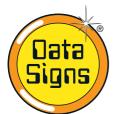

## VMS SERIES-III

# Operations, OH&S and Maintenance Manual

If hiring this VMS, contact Hire Company for assistance.

The Data Signs VMS trailers are build to comply with AS4852.2-2019 Portable signs. However not all items referred to in this manual may have been fitted as required by the Standard. User discretion applies.

## DataSign-VMS Overview

The diagram below shows the location of parts commonly referred to throughout this manual. While some parts change over time, the same concepts apply.

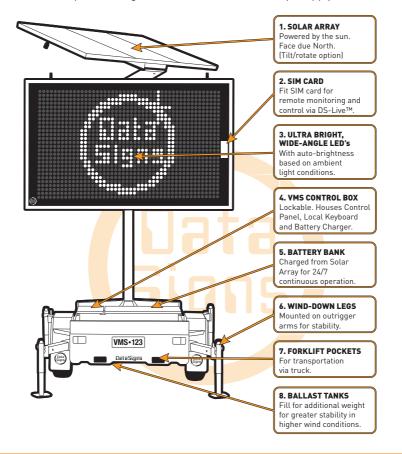

When positioning the Sign, **ensure the solar panels will not be in shade during the course of the day.** Check with the local council or road authority before placing the DataSign-VMS, depending on the road category.

## When arriving on site...

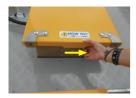

 Raise the lid of the VMS Control Box by sliding the concealed latch underneath the lid to the right.

The HANDLE for the wind down leg and Jockey wheel is located under the Control Box Lid.

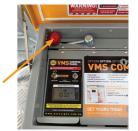

2. Engage the park brake on the trailer coupling.

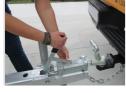

3. Lower the jockey wheel.

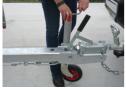

4. Unclip the tow coupling. Let the clip rest as shown.

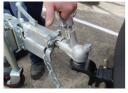

5. Undo the trailer cable and store this under the shelf in the VMS Control box.

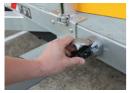

6. Undo the safety chain from the vehicle and wind the jockey wheel to allow the tow coupling to be free of the vehicle tow hall.

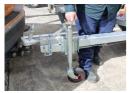

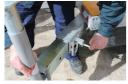

7. Extend the 4 outrigger arms.

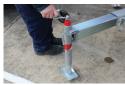

8. Lower the 4 Wind down legs.

A drill adaptor bit for the wind down legs is also supplied in the document pouch under the shelf. To speed up this process a battery powered drill can be used.

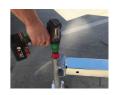

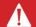

**CAUTION:** If using a drill, slow it down to avoid kickback as it gets to the end.

## Setting up the Solar Panels correctly.

Solar Tilt and Rotate is part of AS-AS4852.2 Standards requirments.

It is critical that the solar panels are set up correctly or the sign will not be able to charge the batteries sufficiently to maintain continuous operation.

It is absolutely essential that the solar panels are angled up and facing North, especially in the Winter season.

See illustration below. Use a compass app which can be downloaded free from the App store to assist with the process to find where true north is.

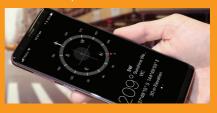

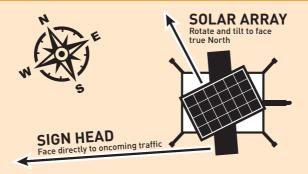

Traffic flow

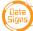

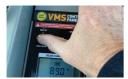

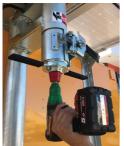

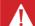

## **CAUTION:** Failure to release the mast brake will cause damage to the mast brake or actuator.

9. If a Manual Solar Tilt/Rotate (STR) system is fitted, FIRST, release the mast brake and raise the sign to clear the holding cradle and set it in position to face the traffic as per above illustration, lock the Mast brake again, THEN rotate and tilt the solar array to face true North (not necessarily the current sun position at the time) as per diagram below. Undo the lock using the handle.

Use either the handle or the drill adaptor bit to raise the solar panels.

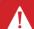

**CAUTION:** If using a drill, slow it down to avoid kickback as it gets to the end.

Angle of solar array should be greatest during the winter season.

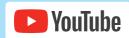

Watch the instructional video on the Data Signs Help Desk. datasigns.com.au/help

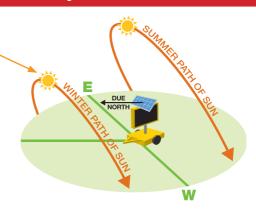

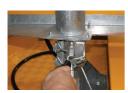

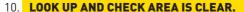

- 11. Release the Mast Brake again and Raise the Sign Head to the desired height, normally this is fully raised position.

  Then lock the Sign Head into place with the Mast Brake again.
- 12. Feed the security chains through the wheels and fit the locks. Secure all other lock-points.

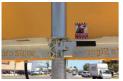

#### The Sign is set up.

Please read through the remainder of this document to familiarise yourself with this equipment.

- If ballast tanks are fitted, fill both of them with water.
- If ballast tanks are not fully filled, we recommend you do not raise the solar array.

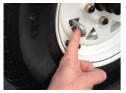

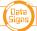

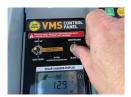

## Starting Up

Press the SHOW MESSAGE switch on the VMS Control Panel.

For VSLS Signs, the message will display "DRIVE SAFELY" It is updated from DS-Live or local controller after this.

#### Retractable Drawbar

The drawbar can be retracted to reduce the footprint on the ground when setup and to enhance the security of the Trailer.

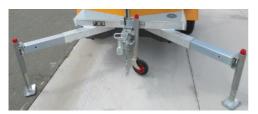

 Ensure the two front wind-down legs are lowered in the down position to prevent tipping whenever the drawbar is retracted

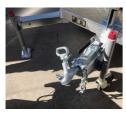

Release the wheel brake. The jockey wheel should only just touch the ground so there is no upward pressure on the drawbar; you should be able to wobble the drawbar. This ensures the pin can move freely.

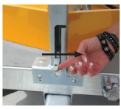

3. Lift the pin and move right to hold in up position, push the drawbar inwards until nearly all the way, then move pin handle back to the left and push the drawbar fully in, the pin will then drop into place again.

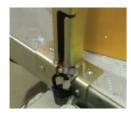

4. Slide lock-pin lever into bracket to hold and secure in place with a lock

To extend the drawbar again, follow the procedure above in reverse.

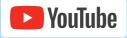

Watch the instructional video on the Data Signs Help Desk. datasigns.com.au/help

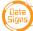

## Sign Take-down and Safe Transport of the Sign

It is crucial that the Sign is correctly taken down and hitched to the towing vehicle. If the Sign comes loose, **serious injury or death may result.** The correct take-down and hitching procedures are detailed below. Some steps may not apply to smaller model trailers. Trailers are not to be towed behind a truck with 4.5t GVM or higher without a suspension tow hitch/draw bar. Trailers are designed to be towed on bitumen roads.

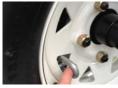

1. Remove the security chains from through the wheels.

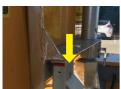

Undo the Mast Brake to lower the Sign Head. Lower Sign Head into transport cradle as shown.

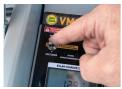

Lower the Sign Head using the Hoist Down switch on the VMS Control Panel in the VMS Control box.

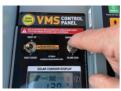

 Shutting Down: The sign MUST be BLANK when towed. Blank the sign using the BLANK SIGN switch on the VMS Control Panel.

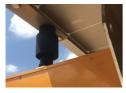

5. If a Manual Solar Tilt/Rotate (STR) system is fitted, rotate and lower the solar array back into park position. Undo the lock using the handle. Use either the handle or the drill adaptor bit. Make sure the holding cups are on the aerials when lowering and sit all the way down.

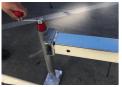

**CAUTION:** If using a drill, slow it down to avoid kickback as it gets to the end.

6. Retract the Wind down Legs up and slide in the outriggers on all four sides.

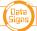

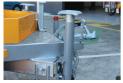

7. Pull the spring pin and rotate the wind-down legs upside down, ensuring the spring pin goes back in to lock.

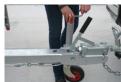

8. Use the Jockey wheel to lower the tow coupling onto the tow ball. Ensure the tow coupling fits snugly onto the tow ball of the towing vehicle. This is discussed further in this manual.

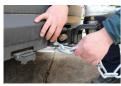

9. Do up the safety chain.

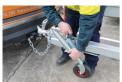

 Wind up the jockey wheel and lift to slot into position. Make sure the jockey wheel does not move once in the towing position.

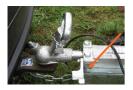

11. Ensure the Reversing lock on the tow coupling is released before travelling, as shown.

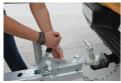

12. Release the hand brake if this is still engaged.

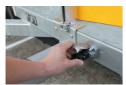

13. Plug the tow cable into the plug on the trailer and the towing vehicle.

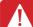

Check the trailer lights are functioning correctly.

14. Walk around the Sign to confirm that it is ready for transport and that no steps were missed.

The Maximum recommended tow speed is 80 km/h.

#### Consider the Sign Height when towing.

When towing the Sign, bridges and other low obstacles may be encountered. Towing Heights: DataSign-A, A5: 2160 mm, DataSign-B,B5,C,C5: 2550 mm.

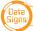

## **Battery Charger**

As required by Australian Standards.

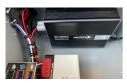

The Battery Charger is located under the shelf in the VMS Control box. The battery charger has an On/Off switch located on the side.

Normally this switch is left in the ON position.

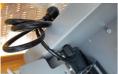

- Feed the cable through the slot on the side of the VMS Control box or plug the extension cable into the socket. This holds the cable in place when shelf and lid are closed.
- 2. To charge the batteries, plug the power cable into 240V Mains power.

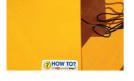

3. It takes about 15 hours to fully charge the batteries from a minimum acceptable charge level.

## ■ The Solar Regulator & Display Screen

The solar regulator is situated in the VMS Control box, under the shelf and the display screen is fitted on the tilt panel.

If the solar regulator does not appear to be on, check the SOLAR fuse is operational. The SOLAR FUSE can be found on the left of the solar regulator.

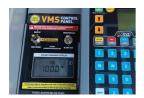

The Amps will be high when the solar panel are facing towards the Sun, as the Battery charge level goes up the Amps will decrease.

If the screen is not showing the Amps, press the aet to this screen.

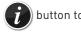

Keep pressing for more information, i.e. Total charge %, solar voltage etc.

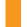

## Radar Unit, if fitted

No Calibration Required.

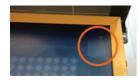

If fitted, the radar unit is a small black box located on the top/right of the Sign head as indicated here with an orange circle.

The radars are completely digital in signal processing and inherently accurate by design and **require no calibration** after they leave the suppliers' factory.

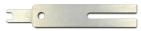

The Radar function can be tested with a Tuning Fork (Available from Data Signs).

The speed displayed is typically 45Kph, this will increase if the Tuning fork is moved towards the Radar and decrease if it moves away.

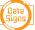

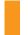

#### **Ballast Tanks**

As required for Australian standards Wind rating for larger B or C size trailers.

The procedure below outlines how to fill and empty the ballast tanks with water. The two ballast tank filling caps are located towards the rear and front of the trailer.

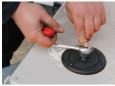

1. Use the handle to lock and unlock the cap.

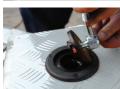

2. Turn and lift the handle to unlock.

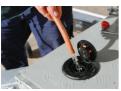

3. Fill with water only.

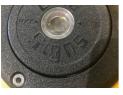

4. To close the ballast tank cap, follow the instructions provided on the cap: **PRESS – CLICK – LOCK.** 

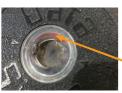

 Press cap down, click into place, and then lock.
 When the diamonds on the clear inner plastic and the outer black plastic are aligned, the cap is in lock position.

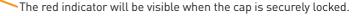

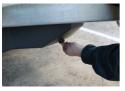

6. To drain the water, **first open the ballast tank caps.** Then use the plugs located at the bottom of each tank. There are two plugs on the front ballast tank and three plugs on the rear ballast tank. Use a coin or similar object to undo the plugs to empty the water out of the ballast tanks.

The plug has a holder so it won't get lost as the water drains.

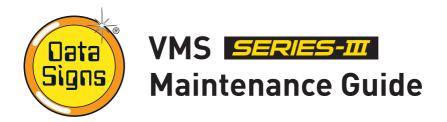

Data Signs recommends a periodic service every 12 months depending on usage.

Note: Wheel bearings must be re-greased by a qualified mechanic.

## Solar Array and Batteries

The Signs are fitted with either a Fixed or Manual Solar Tilt and Rotatable (STR) solar array.

The solar panels are used to charge a 12V battery array via a solar regulator. The battery array powers the Sign. The batteries are considered flat when they get below 10.5 V. Once the voltage on the batteries gets this low, the Sign will go into Battery Recharge mode and the display will blank.

#### If your batteries are low:

- Ensure the solar panels are kept clean and free of dust.
- Check that Sign is positioned so the solar panels receive at least 6 hours of sunlight per day. Otherwise, the batteries will eventually go flat.

#### **Battery Replacement:**

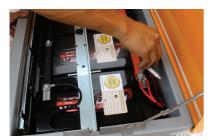

The batteries are secured using a +Ve and -Ve Bus Bar and held with unique security bolts which can only be undone using the DataSigns T-Tool.

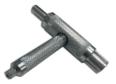

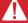

CAUTION: Take care when removing cables so that the + and - do not short out.

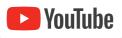

Watch the instructional video on the Data Signs Help Desk. datasigns.com.au/help

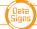

## Tow Coupling Adjustment

Adjust the tow coupling to fit snugly onto the tow ball of the towing vehicle to improve tow ride. In Australia, the tow coupling is designed to fit a 50mm ball. This adjustment is not completed during manufacture as each tow ball may be a slightly different diameter due to wear, or other factors. This is a guide only, please view the disclaimer at the end of the document. Additionally, ensure tow ball is at the correct height to tow the trailer.

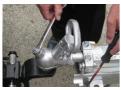

1. Release the 19mm locking nut.

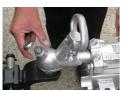

Undo the locking nut to give some leeway.

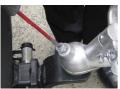

Using a flat-head screw driver on the slot on top of the pin, turn until tight, and then loosen very slightly. This will pull the coupling forward onto the tow ball and grip it.

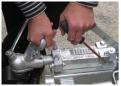

Check that you can still unhook the coupling without too much effort, but maintaining a tight fit on the tow ball when attached.

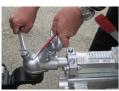

5. Tighten the locking nut firmly.

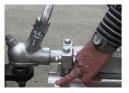

6. Note: when towing, ensure the reverse-lock is not engaged. Push out of the way, as shown.

## ■ Removing/Restoring Sign Power

Disconnect the power to the Sign for long-term storage (i.e. longer than a month), for long distance transport, or when working on the Sign. To disconnect the power follow the instructions below.

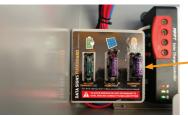

- 1. Open the VMS Control box.
- 2. Lift the shelf to access the fuse board.
- To remove Sign power, pull out the SIGN SUPPLY fuse.

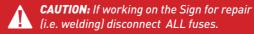

To restore Sign power, insert the SIGN SUPPLY fuse. Push down to ensure it is properly fitted.

#### Notes for undercover storage:

Storage outside is recommended so batteries can maintain charge via the solar array. If storing the Sign undercover for a long-term (i.e over one week), unplug the SIGN SUPPLY fuse. Please be aware that the batteries will drain over time; therefore fitting a battery charger is recommended. Battery warranty is voided if batteries allowed to drain below serviceable levels.

## Access to sign head

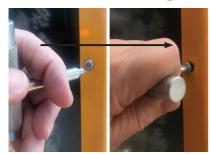

For access to the sign head, use the **"T Tool"** provided in the document pouch under the control box lid

NOTE: The method to OPEN and CLOSE is to PUSH and ROTATE 1/4 TURN **TO THE RIGHT ▶** 

The locking pin is spring loaded and will pop out when released.

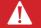

CAUTION:
DO NOT ROTATE LEFT AT ANY TIME

If greater security is desired, fit padlocks to the sign head as required.

## ■ LED Board Maintenance

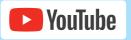

Watch the instructional video on the Data Signs Help Desk. datasigns.com.au/help

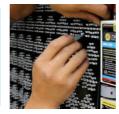

If maintenance on the LED boards is required, the T tool can be used as shown to unclip the board holder.

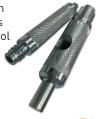

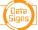

## Electric Actuator – Manual Hand Crank

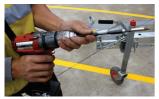

The electric actuator is used to raise and lower the Sign Head. In the event of low voltage, defective batteries or actuator failure, the electric actuator can be manually lowered.

A 200mm M6 Hex tool is used for this. This is normally done with an extension adaptor available at any good hardware store.

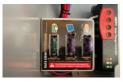

 The power supply MUST be disconnected during manual lowering operation, pull out the ALL the fuses found under the shelf in the VMS Control Box.

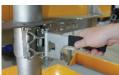

2. Release the Mast brake.

Complete the following underneath the trailer chassis.

The Drawbar must be fully extended to allow access to the underside of the actuator.

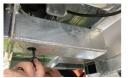

Remove the cover screw using the M6 TOOL BIT from underneath the actuator (keep it safe to put it back in again afterwards).

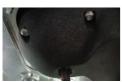

4. Insert the M6 TOOL BIT in 10mm past the cover screw thread section and begin winding down the actuator SLOWLY! Otherwise there is a potential risk of electricity being generated as it winds and may damage the actuator.

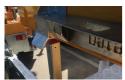

- Before lowering completely, make sure the Sign cradle is lined up as shown.
- 6. Fully lower onto cradle.
- 7. Stop winding when fully lowered onto the cradle.

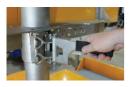

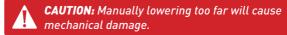

- 8. Once completed, lock Mast brake.
- 9. Put the cover screw back into the actuator using the M6 TOOL.
- 10. Effect service to sign as necessary

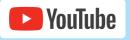

Watch the instructional video on the Data Signs Help Desk. datasigns.com.au/help

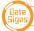

## ■ Trailer Wheels and Wheel Bearings

Regularly check the tyre pressure. At the same time check tyre condition and that the wheel nuts are tight. Every 6 months—and after a few months of use have a qualified mechanic check the wheel bearings. **Grease** the wheel bearings every 12 months under normal operating conditions. More frequently for adverse/harsh road or operating conditions. Further, check after having travelled 1500 km.

## Torque setting for wheel nuts: 65ibs.ft or 90Nm

The tyre pressures for each Sign model are detailed on the VIN plate. Ensure wheel nuts are tightened according to manufacturer specifications for this trailers' tyre size. If unsure, contact your local mechanic. Tire pressure of 55 PSI is recommended.

## General Cleaning

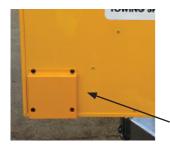

The front of the Sign head (poly-carbonate screen) and trailer can be hosed. <u>No abrasive solvents or thinners can be used anywhere on the Sign.</u>

The back of the Sign head should be carefully hosed as water ingress through fan ventilation louvers may cause water damage to the internal electronics.

Avoid the fan ventilation louvers when hosing the back of the Sign head, as shown.

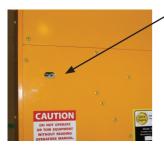

#### **Light Sensor Lens**

The light sensors (photo-electric cells) lens is located on the back of the Sign head. This should be kept clean. The amount of light entering this lens affects the level of Sign display brightness.

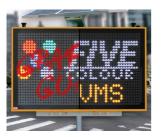

#### **Graffiti Guard**

To protect your sign against Graffiti Vandalism, a protective product for the front screen is available from Data Signs.

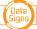

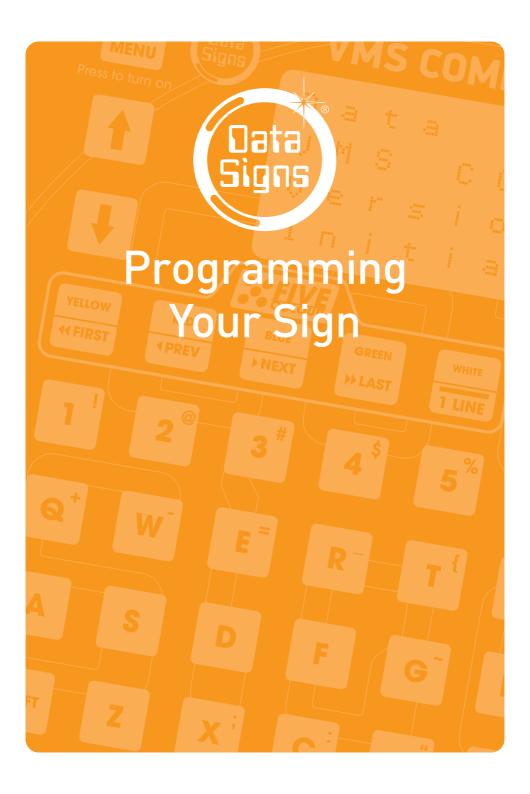

## DS-Live<sup>TM</sup>

Data Signs Subscription Web-based Sign Programming and Active Monitoring.

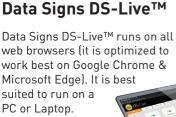

It can also work with various popular devices such as iPad, Samsung tablet, etc, however the screen may need to be scrolled to see different items due to the smaller screen size).

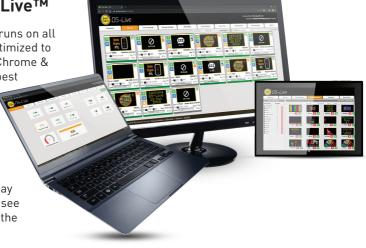

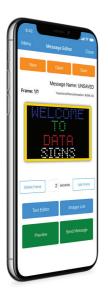

#### .VMS. App

A portable smart phone App, .VMS. is also available on the App Store or Google Play.

These web-based applications allow you to update your Sign with new messages, track the location of each Sign, check the battery voltage. Blank and Resume messages etc.

To subscribe to DS-Live™, get your administrator to do this via the DS-Live™ Platform.

A SIM for Mobile Communications is normally part of the Subscription of DS-Live<sup>TM</sup>, pricing is published from this platform.

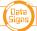

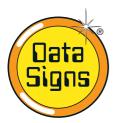

## VMS Computer QuickStart Guide

SERIES-II

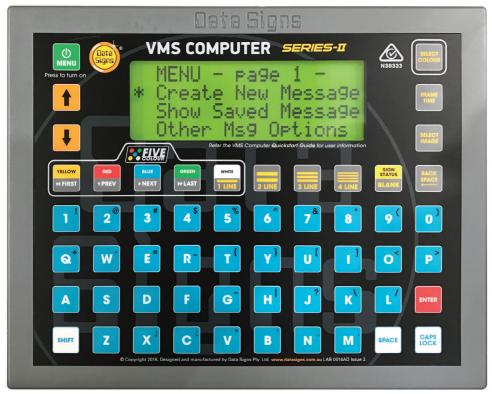

VMS Computer

 $For this \ manual \ convention, \ Sign \ means \ Data \ Signs \ Variable \ Message \ Signs \ or \ VMS.$ 

The VMS COMPUTER is a requirement as part of the Australian Standards AS4852.2-2019 Portable signs, to be fitted to your Sign. It is however purchased at customer discretion.

It is used to program, monitor and facilitate changing settings at the Sign.

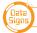

## Contents

| Start-up                         | 19 |
|----------------------------------|----|
| Creating a Message               | 20 |
| Creating a More Featured Message | 22 |
| Predefined Images                | 25 |
| Editing a Saved Message          | 28 |
| Show a previously Saved Message  | 30 |
| Delete Messages                  | 30 |
| Show DS-Live™ Messages           | 31 |
| Resume DS-Live™ Message          | 31 |
| Security Settings                | 32 |
| Change Login Pin                 | 32 |
| Enable Login                     | 32 |
| Change VMS Password              | 33 |
| Enable VMS Password Login        | 33 |
| Advanced Feature Menu options    | 34 |
| If no response from Sign         | 34 |

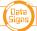

## **■** Start-Up

If the VMS COMPUTER is plugged in but not used for a period of 2 minutes or more, the display and the LCD backlight will go to STANDBY MODE, to reactivate the VMS COMPUTER, push the  $\bigcup_{\text{LEVO}}$  button. Also, when the VMS COMPUTER is in use priority is given to the keyboard instead of DS-Live<sup>TM</sup>.

The MENU button is also used to return back to a fixed starting point

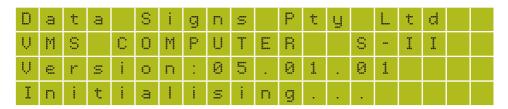

If the security features are activated, the VMS COMPUTER will ask you to enter a 4-digit pin number and the VMS Password. Refer to "Security Settings" section of this guide.

After the Start-Up screen, Pin and VMS Password entries (if enabled), the Menu is displayed.

## Creating a Message

The following is a step-by-step tutorial detailing how to use the VMS COMPUTER to create a message and show it on the Sign.

#### Important note:

If Creating messages for Traffic Management use, it is recommended that you limit the message to only 3 lines of text high and 8 letters wide. This is to allow vehicles approaching at speed to be able to read and interpret the message easily. See example below of a properly formatted message as recommended by the Australian Standards AS4852.2-2019 for Portable Signs.

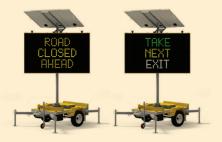

Properly Formatted Message, using multiple frames.

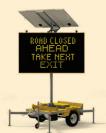

Too difficult to read at approaching speed

Navigate the Menu screen using the and keys to select the 'Create New Message' option. Once the asterisk is beside the 'Create New Message' option, push the button.

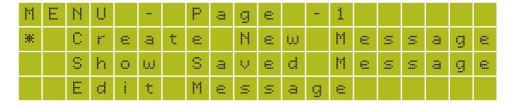

The message creation screen will appear as shown on the next page.

- The left side of the screen shows the number of lines used for the current frame.
- The middle of the screen is where the message text can be entered
- The right side of the screen shows the current frame that you are on and also the current frame display time.

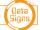

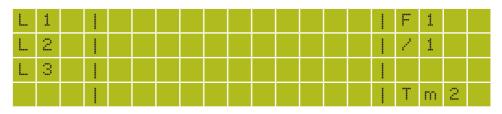

 Enter text in this frame as shown below. To move up and down through the frame text, use the and keys. The cursor will move forwards or backwards, character by character.

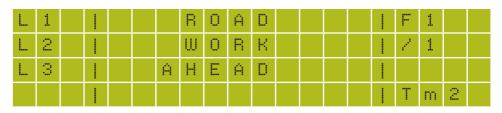

3. The creation of our first message is complete. Now we want to show the message on the Sign.

Push the button. The 'MESSAGE OPTIONS' screen will appear. Select 'Show Msg, No Save' to show the message on your Sign.

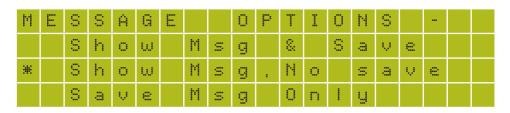

Your message should now be displaying on the Sign.

## Creating a More Featured Message

The following is a step-by-step tutorial detailing how to create a more featured message to show on your Sign. Complete the following steps from the main MENU screen. If you are not on the main MENU screen, press the button.

1. Select the 'Create New Message' option and push the button

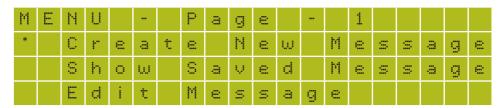

2. The message creation screen will appear as shown below.

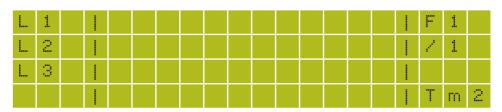

3. Change to a 2 LINE message, by selecting the Button and then type "HELLO DRIVERS" as shown below.

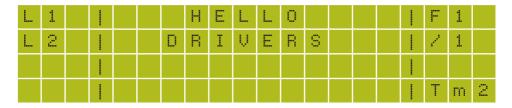

4. You can add additional frames to your message. Pushing the button will create a new blank frame and the Frame# counter will increase, as highlighted.

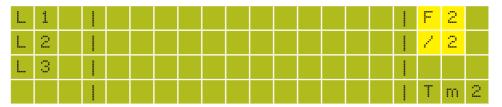

### NOTE: To Left align the text, press the button twice. This applies for all line types

- 5. Type in the following text into the frame, "Roadwork Ahead"
- Press the button to switch to CAPITAL letters and vice versa to switch back to Lower case letters.
- Likewise, the button is used to select the symbols on the buttons 1 through to P in the top right hand corner on each button, for example press the shurt key and then the button to select the ! symbol.

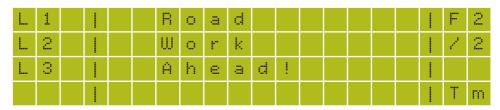

- You can also change the amount of time (in seconds) that the current frame is to be displayed.
- 6. Type "Please Drive Safely", and select the colours, Green, Yellow and White as shown.

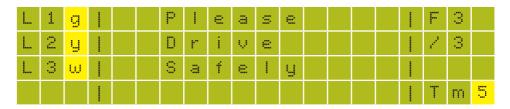

7. Changing FRAME TIME: Push the button. The "Frame Time" screen is displayed. Enter a number from 1 to 9 to set how many seconds this frame will show on the Sign. Push the button to set the value and return to the message editing screen. For this example, enter 5 seconds. This is then shown, as highlighted above.

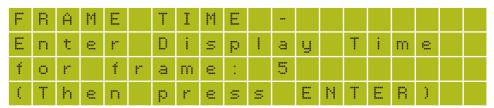

Note: The frame time for each frame is normally set to 2 Seconds

- 8. The FIRST, PREVIOUS, NEXT, and LAST buttons (LIREST PREVIOUS), NEXT, and LAST buttons between frames.
  - To go back to the LAST frame, push the button.
- 9. Adding an IMAGE: To add an image to the message, create a new frame by pressing the key and then push the button. The "Select Image" screen is displayed. For the purpose of this example, select 04 which is the '80 Speed Limit' image.
  - Or use the 🛉 and 👢 keys, to select the desired image next to the asterisk.
  - Push the ENTER button to select this image.

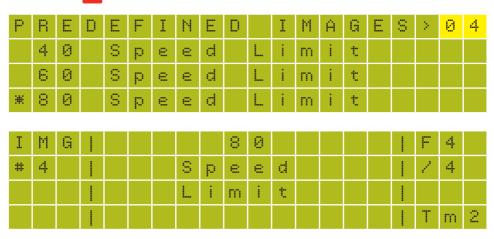

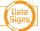

## Predefined Images

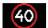

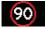

05 - 90 Speed Limit

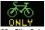

09 - Bike Only

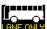

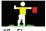

17 - Flagman

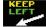

21 - Keep Left

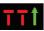

25 - Lane Closed -- I

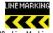

29 - Line Marking 1

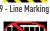

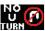

37 - No U Turn

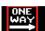

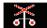

45 - Railway X

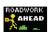

49 - Road Work Ahead

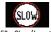

53 - Slow (Invert)

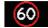

02 - 60 Speed Limit

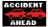

06 - Accident Ahead

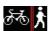

10 - Bike Pedestrian

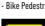

14 - Bus

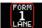

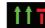

22 - Lane Closed II-

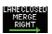

26 - Lane Closed Merge Right

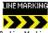

30 - Line Marking 2

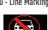

34 - No Cars

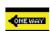

38 - One Way (Left)

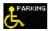

42 - Parking Disabled

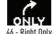

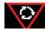

50 - Round About

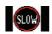

54 - Slow (Solid)

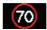

03 - 70 Speed Limit

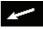

07 - Arrow1

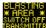

11 - Blasting

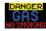

15 - Danger Gas

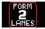

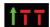

23 - Lane Closed I--

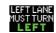

27 - Left Lane

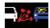

31 - Loose Stones (Pic)

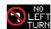

35 - No Left Turn

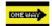

39 - One Way (Right)

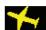

43 - Plane

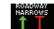

47 - Road Narrows I-

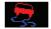

51 - Slippery When Wet (Pic)

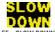

55 - SLOW DOWN

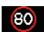

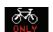

08 - Bike Only INVERT

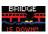

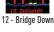

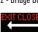

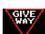

20 - Giveway

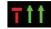

24 - Lane Closed -II

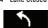

28 - Left Only

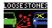

32 - Loose Stones

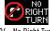

36 - No Right Turn

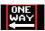

40 - One Way 3

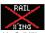

44 - Rail X'ing

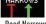

48 - Road Narrows -I

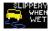

52 - Slippery When Wet

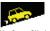

56 - Steep Climb

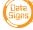

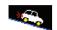

57 - Steep Descent

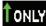

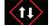

65 - Warning 11

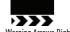

69 - Warning Arrows Right

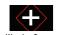

73 - Warning Cross-roads

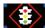

77 - Warning Lights

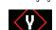

81 - Divided Road Ahead

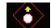

85 - Warning Stop Sign

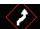

89 - Warning Right Bend

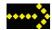

93 - Right Arrow Dots

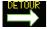

7 - Down Right Arrow is Detour Right

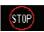

58 - STOP

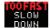

62 - TOO FAST slow down

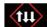

66 - Warning 12

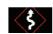

70 - Warning Bendy Road

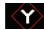

74 - Warning Fork

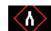

78 - Warning Road Joins

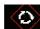

82 - Warning Roundabout

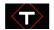

86 - Warning T Intersection

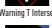

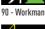

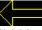

94 - Left Arrow

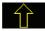

98 - Up Arrow

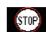

59 - Stop (Solid)

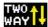

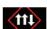

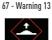

71 - Warning Bump

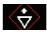

75 - Warning Giveway

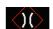

79 - Warning Road Narrows

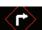

83 - Warning Sharp Right

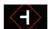

87 - Warning T Intersection2

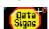

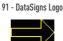

95 - Right Arrow

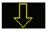

99 - Down Arrow

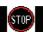

60 - Stop (Invert)

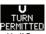

64 - U-Turn

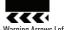

68 - Warning Arrows Left

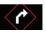

72 - Warning Corner Right

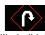

76 - Warning Hairpin bend

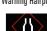

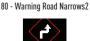

84 - Warning Sharp Road bend

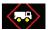

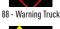

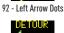

96 - Down Left Arrow is Detour Le

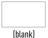

The creation of our message is finished. Now we want to save the message. Push the button. The 'MESSAGE OPTIONS' screen will appear. Select 'Save Msg Only' to save the message.

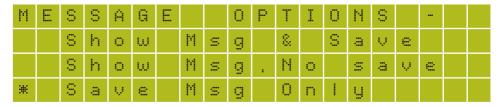

10. In the 'SAVE MESSAGE AS' screen type "TESTMSG1" as the name of the message, then press the with button.

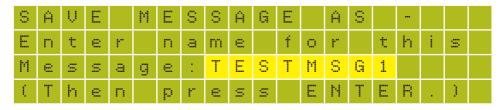

A confirmation screen will inform you that the message has been saved.

## Editing a Saved Message

The following is an example of how to edit a message. Complete the following steps from the MENU screen.

1. Using the 1 and 1 keys, select the 'Edit Message' menu item.

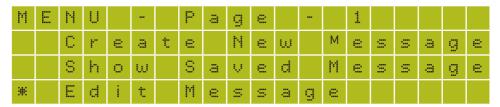

2. The 'SELECT MSG - 1/' screen will appear. Select the message 'TESTMSG1'.

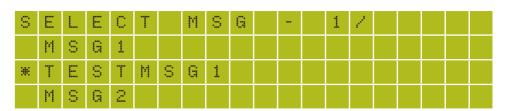

3. The message that we created earlier is opened for editing.

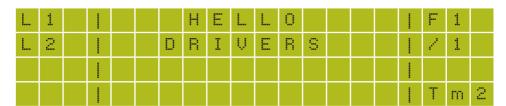

4. Let's changed the first frame text from "HELLO DRIVERS" to "Caution Ahead". Simply overtype the HELLO with Caution.

Use the key to move to the 2nd line and overtype *DRIVERS* with *Ahead*.

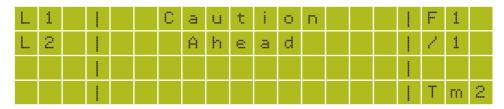

5. Now we want to save the edited message.

Push the **ENTER** button.

Select the 'Save Msg Only' option and push the button:

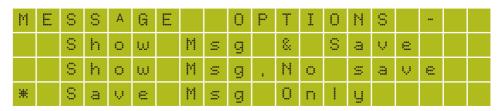

A confirmation screen will inform you that the message has been saved.

## Show a previously Saved Message

To select a previously saved message to display on the Sign complete the following steps.

1. Select 'Show Saved Message' item from the main MENU and push the button.

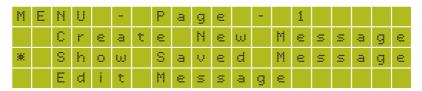

2. From the 'Select Msg - 1/' screen, select 'TESTMSG1' message and push the button.

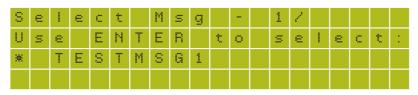

3. A confirmation screen will appear. Push the button to return to the main MENU. Your message should now be displaying on the Sign.

## ■ Delete Messages

To delete a message from memory, complete the following steps. These are messages that have previously been created and saved on this VMS COMPUTER.

1. Select 'Delete Message' from the main MENU and push the button.

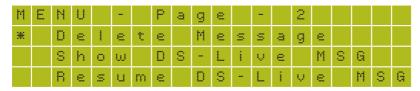

2. From the 'Select Msg - 1/' screen, select 'TESTMSG1' message and push the button.

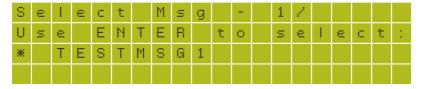

Repeat the above steps if you wish to delete more messages.

Push the button to return to the main MENU.

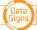

## ■ Show DS-Live<sup>™</sup> Messages

This menu option lets you display messages created by DS-Live™ and previously sent to the Sign. Complete the following steps to run a DS-Live™ message on the Sign:

1. Select 'Show DS-Live™ MSG' option.

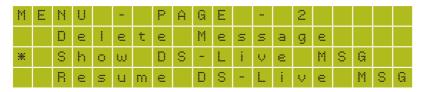

2. Select a DS-Live™ message to display on the Sign. Push the to continue. A confirmation screen will appear and the DS-Live™ message should now be displayed on the Sign.

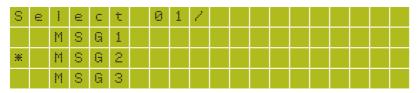

3. A confirmation screen will appear. Push the button to return to the main MENU. Your message should now be displaying on the Sign.

## ■ Resume DS-Live<sup>™</sup> Message

When this menu option is selected the Sign will display the last message sent from DS-Live™. Any message showing on the Sign from VMS COMPUTER will no longer be displayed.

Complete the following steps to resume the DS-Live  $^{\text{TM}}$  message to display on the Sign.

1. Select the 'Resume DS-Live MSG' option from the MENU, then press

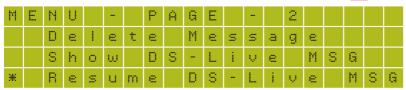

The last DS-Live™ Message should now be displaying on the Sign.

## ■ Security Settings

This allows you to set the Security Settings between the VMS Computer and the Sign. A two-tier password scheme is provided for maximum security.

As a newly purchased unit, the pin is set to '0000'. If the pin is changed but you do not remember the new pin and it is entered incorrectly 5 times, the VMS COMPUTER will lock you out and display a challenge Code. Contact your Company's DS-Live $^{TM}$  Administrator who can provide the code to reset the VMS Computer pin back to 0000.

Also, as a new purchased unit, the VMS Password is set to '123456'

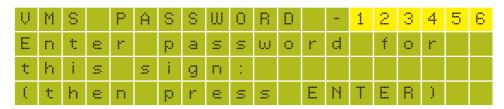

If you have the incorrect VMS Password and you try to update the Sign you will be prompted to enter the correct password. The last saved VMS Password used by this VMS Computer is shown on the top line. You can simply push the button if this Password is correct, otherwise enter the Password first and then press the password is correct.

#### **Change Login Pin**

You can change the pin that you use to login to the VMS COMPUTER using the menu below.

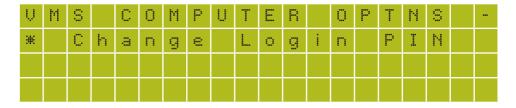

#### **Enable Login**

If the Login Pin is enabled, a 4-digit pin is required whenever the VMS COMPUTER starts up. This can be disabled using the *Enable Login* menu item if required.

Data Signs recommends leaving the Login Pin enabled for greater security and preventing unauthorised persons from putting messages onto your Sign.

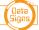

#### **Change VMS Password**

This is the second-tier security password requirement for allowing messages to be sent to the Sign. If the VMS Password set on the VMS COMPUTER does not match the VMS Password on the Sign, then you will not be able to update messages.

To set the VMS Password on the VMS COMPUTER, complete the following steps:

- 1. Select the 'Change VMS Pwd' from the 'VMS COMPUTER Optns' menu.
- 2. Enter the VMS Password, (6 characters) for the Sign and then push the button.

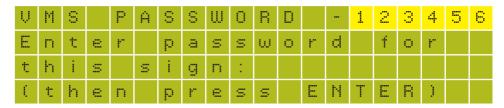

If you have an incorrect VMS Password and you try to update the Sign you will be prompted to enter the correct password. The actual Sign 'VMS Password' can only be changed by **your Company Administrator** via DS-Live<sup>TM</sup>.

#### **Enable VMS Password Login**

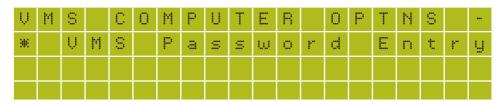

If the VMS Password Entry is enabled, the VMS Password is required on Start-up.

## Advanced Feature Menu options

Below are more advanced menu items that are used for the VMS COMPUTER, these do not form part of the scope of this Quick Guide and additional information or 'Training' for this is available from Data Signs. See <a href="mailto:datasigns.com.au/ServiceSupport/HelpDesk">datasigns.com.au/ServiceSupport/HelpDesk</a>

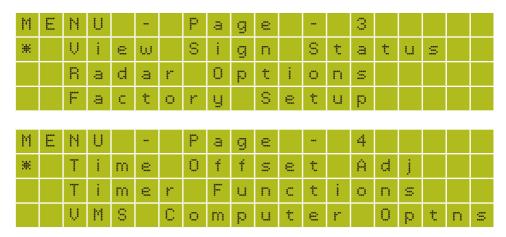

And via VMS 'Computer Optns' Menu;

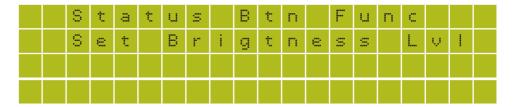

## If no response from Sign

- Ensure your Sign is switched on if you want to communicate from the VMS Computer to the Sign.
- DS-Live™ communication is currently in progress.
- Incorrect VMS Password. See Security Settings section.
- Ensure the SD card is correctly inserted.